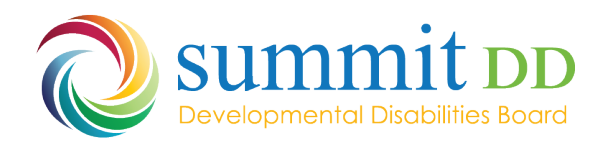

## **Adding a new NPI number to an existing Provider Profile**

[medicaid\\_provider\\_update@medicaid.ohio.gov>](mailto:medicaid_provider_update@medicaid.ohio.gov) *Provider updates are a self-directed function located on the ODM Providers PNM portal. Under the enrollment actions menu please click "edit key identifiers" This will give you the option to update the providers NPI. If you have any questions/concerns please contact the IHD hotline @ 1-800-686-1516 option 2 sub option 2.* 

You may have to call the number they give for help but below is how to do it yourself.

You go here: [https://ohpnm.omes.maximus.com/OH\\_PNM\\_PROD/](https://ohpnm.omes.maximus.com/OH_PNM_PROD/)

Then log in.

After you use the link, you will read the terms and click the yes to have read the agreement.

You will see the next page, and selection your current Reg ID from your list: Click on the Reg Id of your agency.

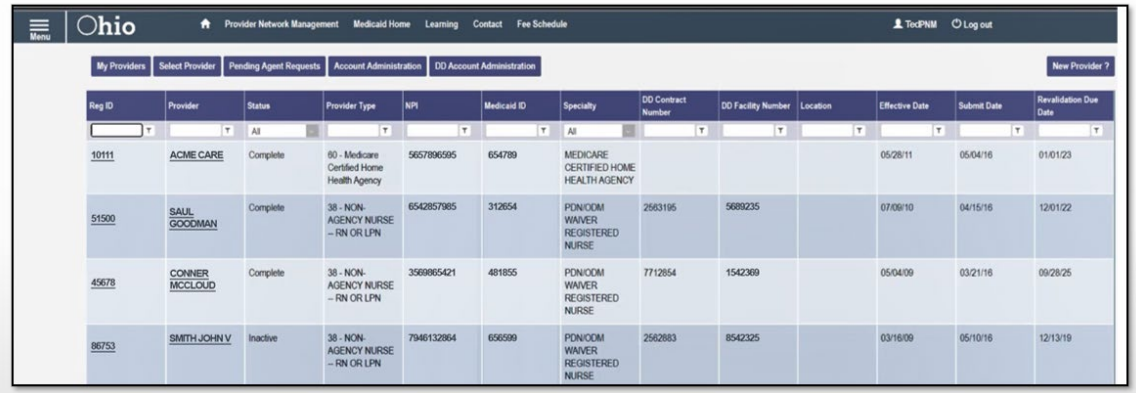

On the next page, you will choose the Edit Key Provider Identifiers:

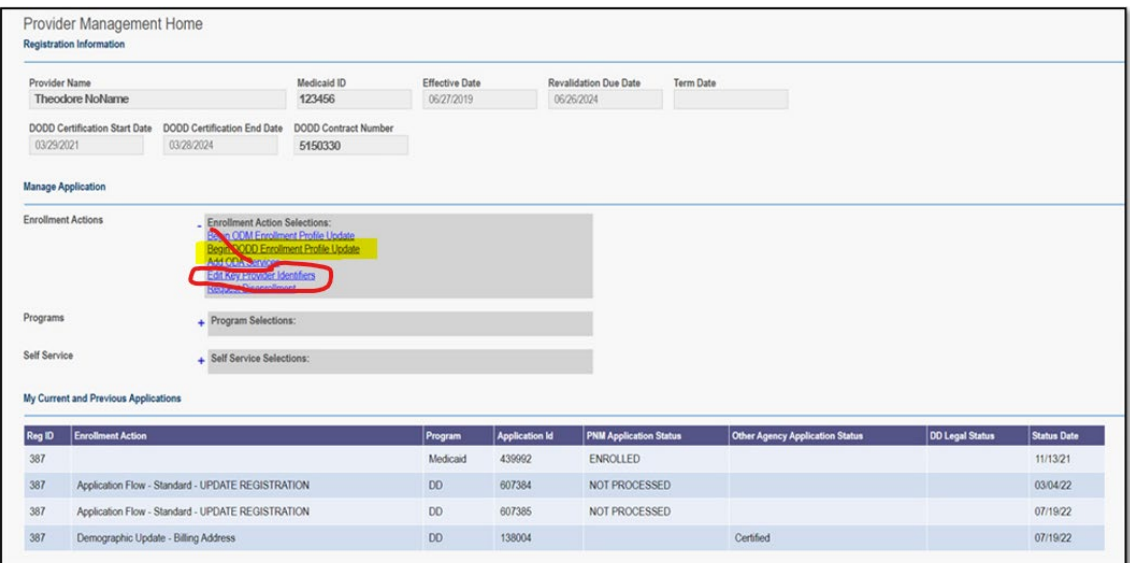

Then I assume you can add your NPI number and pick a primary taxonomy code and then save it.

It will then take you to this screen (Which is ODM Enrollment Update-and you do not need to change anything here): You want to return to return to home page. Should be at the top left somewhere.

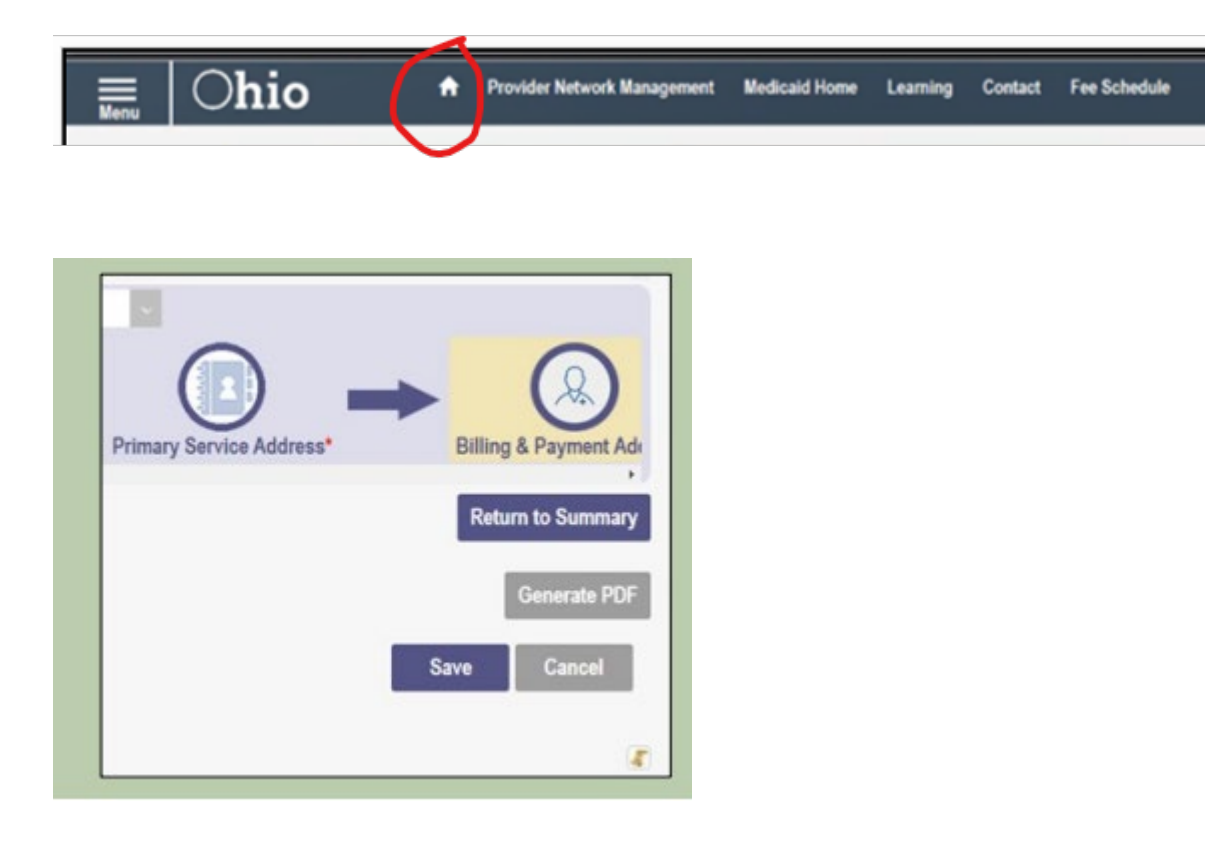

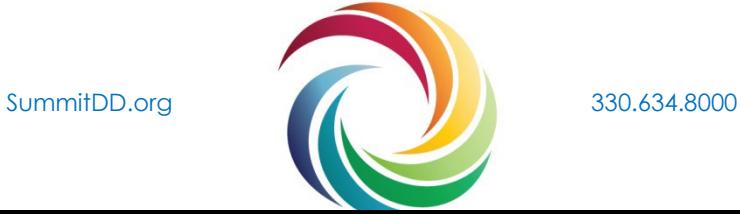

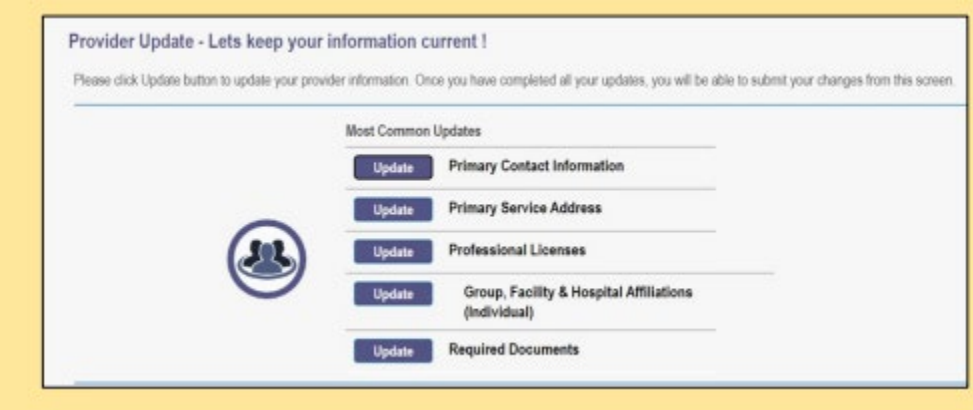

On the homepage you should see your NPI number is there now and be able to close out the site.

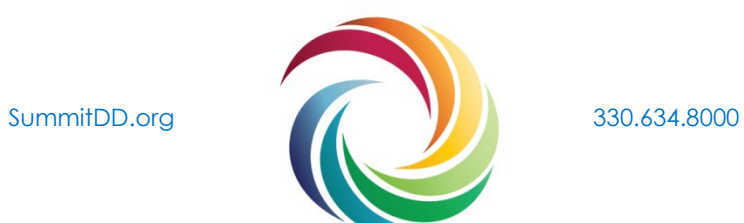